# Attivare la configurazione del tracciamento routing su uno switch ٦

## Obiettivo

Al primo accesso all'utility basata sul Web dello switch, è necessario usare Traceroute come strumento diagnostico per determinare il percorso dei pacchetti IP verso una destinazione remota. Questa opzione può essere utilizzata per risolvere un problema che si è verificato in una connessione di rete. Il comando traceroute funziona tramite l'uso di tre datagrammi UDP (User Datagram Protocol) con valori TTL (Time to Live). TTL è un meccanismo che limita la durata dei dati in una rete. Ogni volta che un pacchetto viene inviato a un router, il valore TTL diminuisce di uno. Quando il valore TTL raggiunge 0, il router risponde con un messaggio TEM (Time Exceeded Message Protocol) di Internet Control Message Protocol (ICMP) che indica che il datagramma è scaduto.

All'inizio, il comando traceroute invia tre datagrammi UDP al primo router con i valori TTL di uno. Il primo router risponde con un messaggio TEM ICMP che fornisce informazioni per la funzione traceroute. Successivamente, traceroute invia altri tre datagrammi UDP con valori TTL di due. Il secondo router del percorso risponde con un messaggio TEM ICMP. Questo processo continua finché non viene raggiunta la destinazione o il valore TTL massimo configurato. Una volta completato il traceroute, le informazioni che lo riguardano vengono visualizzate nella tabella Traceroute.

In questo documento viene spiegato come attivare la configurazione traceroute sullo switch.

### Dispositivi interessati

- Serie Sx300
- Serie Sx350
- Serie SG350X
- Serie Sx300
- Serie Sx550X

#### Versione del software

- 1.4.7.05 Sx300, Sx500
- 2.2.8.04 Sx350, SG350X, Sx550X

### Attivare la configurazione di Traceroute sullo switch

Traceroute individua le route IP lungo le quali i pacchetti vengono inoltrati inviando un pacchetto IP all'host di destinazione e quindi di nuovo al dispositivo. La pagina Traceroute mostra ciascun hop tra il dispositivo e l'host di destinazione e il tempo di andata e ritorno di ciascun hop. Per configurare le impostazioni di traceroute sullo switch, attenersi alla seguente procedura:

Passaggio 1. Accedere all'utility basata sul Web dello switch, quindi selezionare Advanced (Avanzate) dall'elenco a discesa Display Mode (Modalità di visualizzazione).

Nota: Nell'esempio viene usato lo switch SG350X-48MP.

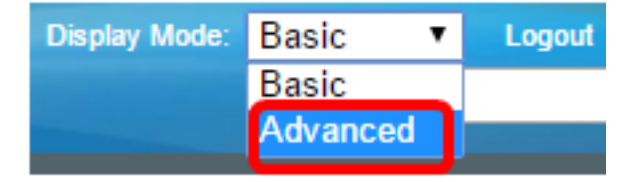

Nota: Se si dispone di uno switch serie Sx300 o Sx500, andare al [punto 2.](#page-1-0)

<span id="page-1-0"></span>Passaggio 2. Scegliere Amministrazione > Traceroute.

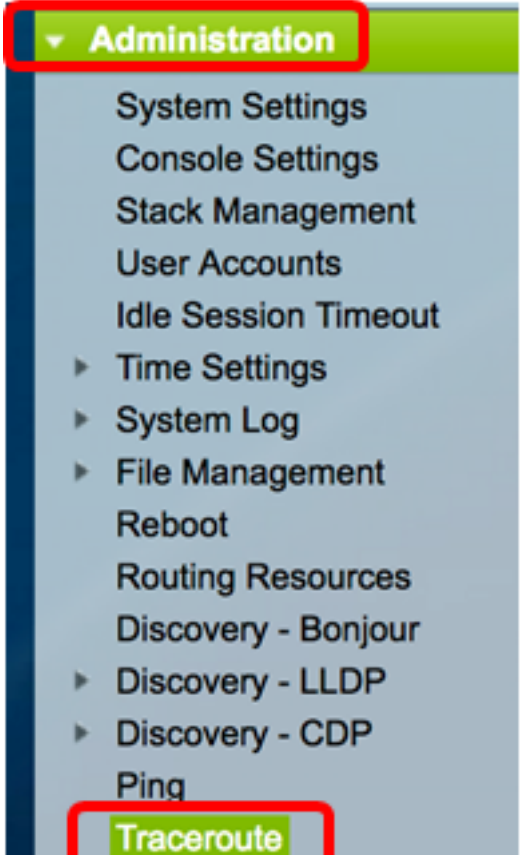

Passaggio 3. Fare clic sul pulsante di opzione corrispondente al modo in cui l'host verrà definito nell'area Definizione host.

Le opzioni sono:

- Per indirizzo IP: gli host sono identificati dal relativo indirizzo IP.
- Per nome: gli host sono identificati dal relativo nome.

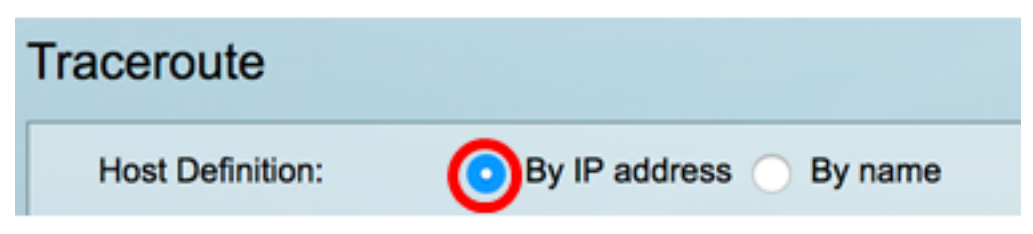

Nota: Nell'esempio, viene scelto By IP address.

Passaggio 4. (Facoltativo) Se l'host scelto è definito da un indirizzo IP nel passaggio 3, fare clic sul pulsante di opzione corrispondente alla versione IP desiderata nell'area Versione IP. Le opzioni sono:

- Versione 6 Gli host sono identificati dal relativo indirizzo IP nel formato IPv6 (Internet Protocol versione 6).
- Versione 4: gli host sono identificati dal relativo indirizzo IP in formato protocollo IP versione 4 (IPv4).

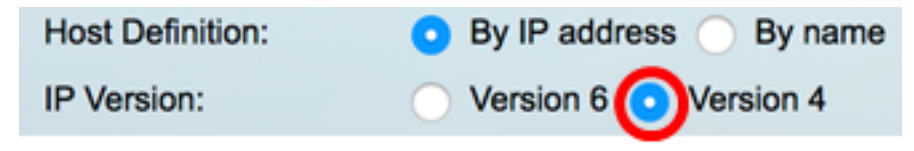

Nota: Nell'esempio, è stata scelta la versione 4.

Passaggio 5. Scegliere l'interfaccia di origine il cui indirizzo IPv4 verrà utilizzato come indirizzo IPv4 di origine per i messaggi di comunicazione. Se il campo Definizione host scelto è Per nome, in questo campo a discesa verranno visualizzati tutti gli indirizzi IPv4 e IPv6. Se il campo Definizione host scelto è Per indirizzo IP, verranno visualizzati solo gli indirizzi IP esistenti del tipo specificato nel campo Versione IP.

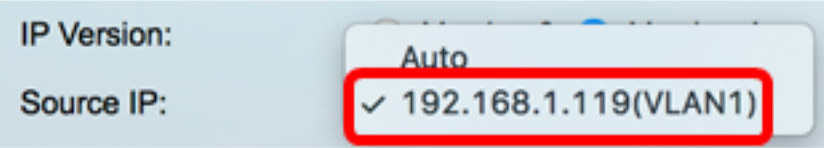

Nota: In alternativa, è possibile scegliere Auto per consentire allo switch di scegliere automaticamente l'interfaccia di origine. Nell'esempio, viene scelto 192.168.1.119(VLAN1).

Passaggio 6. Immettere l'indirizzo host o il nome dell'host di destinazione nel campo Indirizzo IP host/Nome.

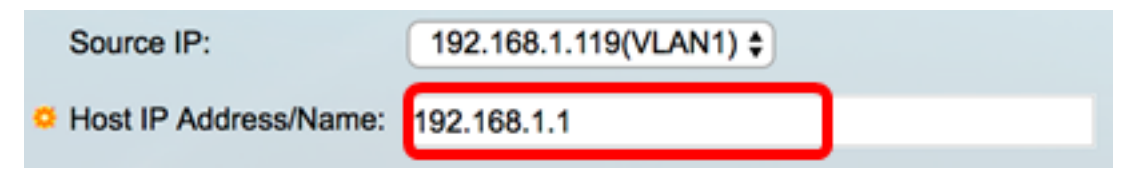

Nota: nell'esempio viene usato 192.168.1.1.

Passaggio 7. Fare clic sul pulsante di opzione corrispondente al valore TTL desiderato. Questa opzione viene utilizzata per evitare che i datagrammi si ripetano ininterrottamente.

- Usa default (Use Default) Consente di utilizzare il valore di default 30.
- Definito dall'utente: immettere un valore compreso tra 1 e 255.

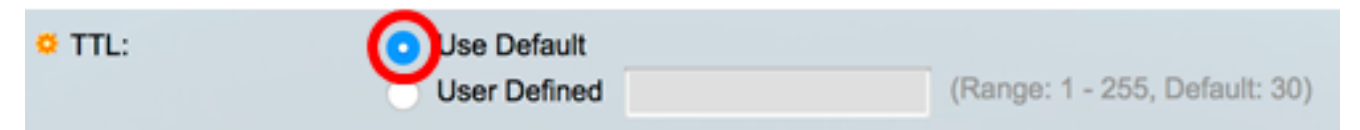

Nota: In questo esempio, viene scelto Usa predefinito.

Passaggio 8. Fare clic sul pulsante di opzione corrispondente al valore di Timeout desiderato. Il valore di timeout è il tempo che lo switch attende il ritorno di un frame prima di dichiarare che il frame è stato perso.

- Usa default (Use Default) Consente di utilizzare il valore di default 3.
- Definito dall'utente: immettere un valore compreso tra 1 e 60.

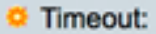

Nota: In questo esempio, viene scelto Definito dall'utente con un valore di timeout di 4 secondi.

Passaggio 9. Per eseguire il comando traceroute, fare clic su Activate Traceroute.

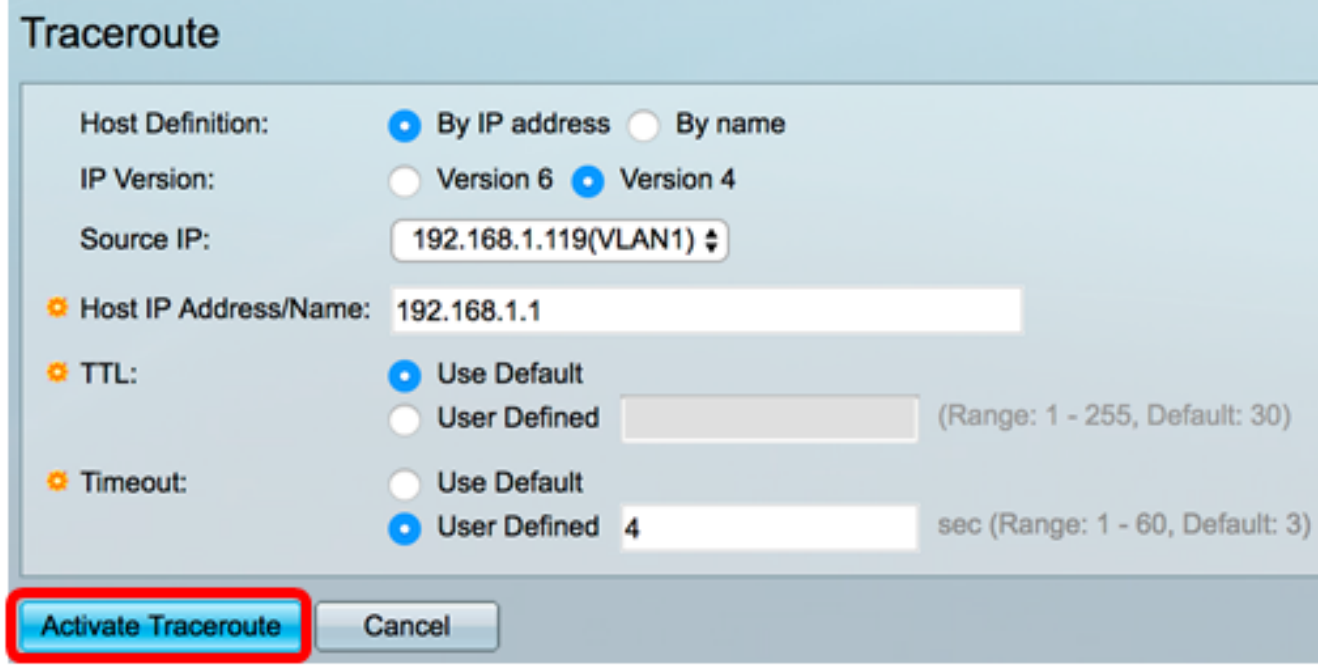

La pagina Traceroute visualizza lo stato del traceroute concluso nell'area di stato. Nell'esempio, lo stato è Traceroute Complete (Completato).

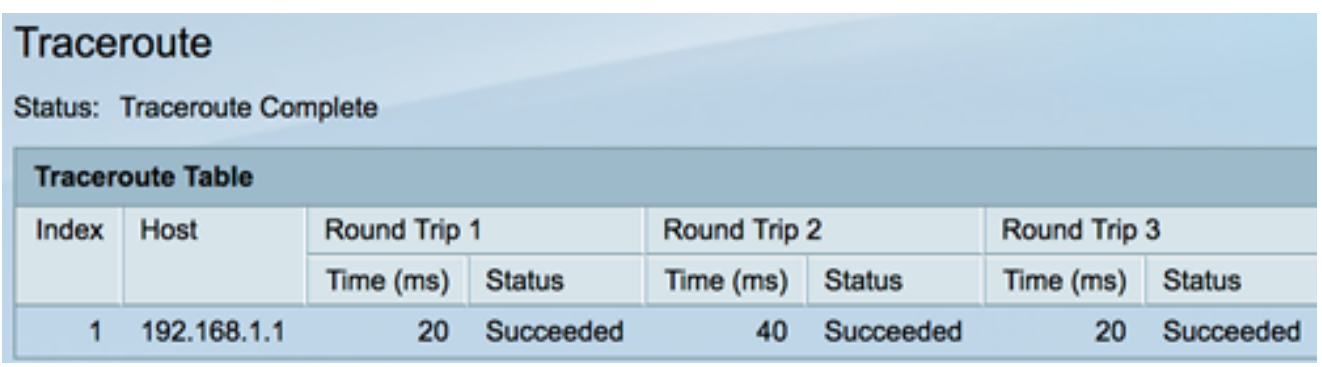

La tabella Traceroute visualizza le informazioni seguenti:

- Indice il numero dell'hop.
- Host: una fermata lungo il percorso verso la destinazione.
- Tempo e stato andata e ritorno (da 1 a 3) Il tempo di andata e ritorno (in millisecondi) per il primo fino al terzo fotogramma e lo stato della prima fino alla terza operazione.

Passaggio 10. (Facoltativo) Fare clic su **Indietro** per tornare alla pagina precedente di **Traceroute** 

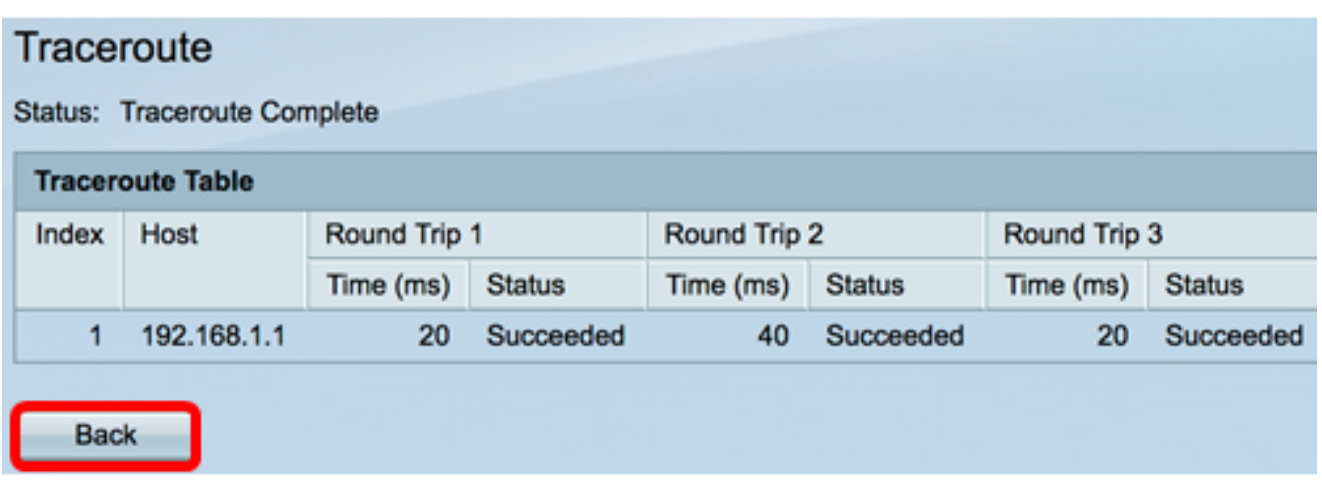

A questo punto, la configurazione del traceroute è stata attivata sullo switch.